# ODILO

# **ACCESIBILIDAD**

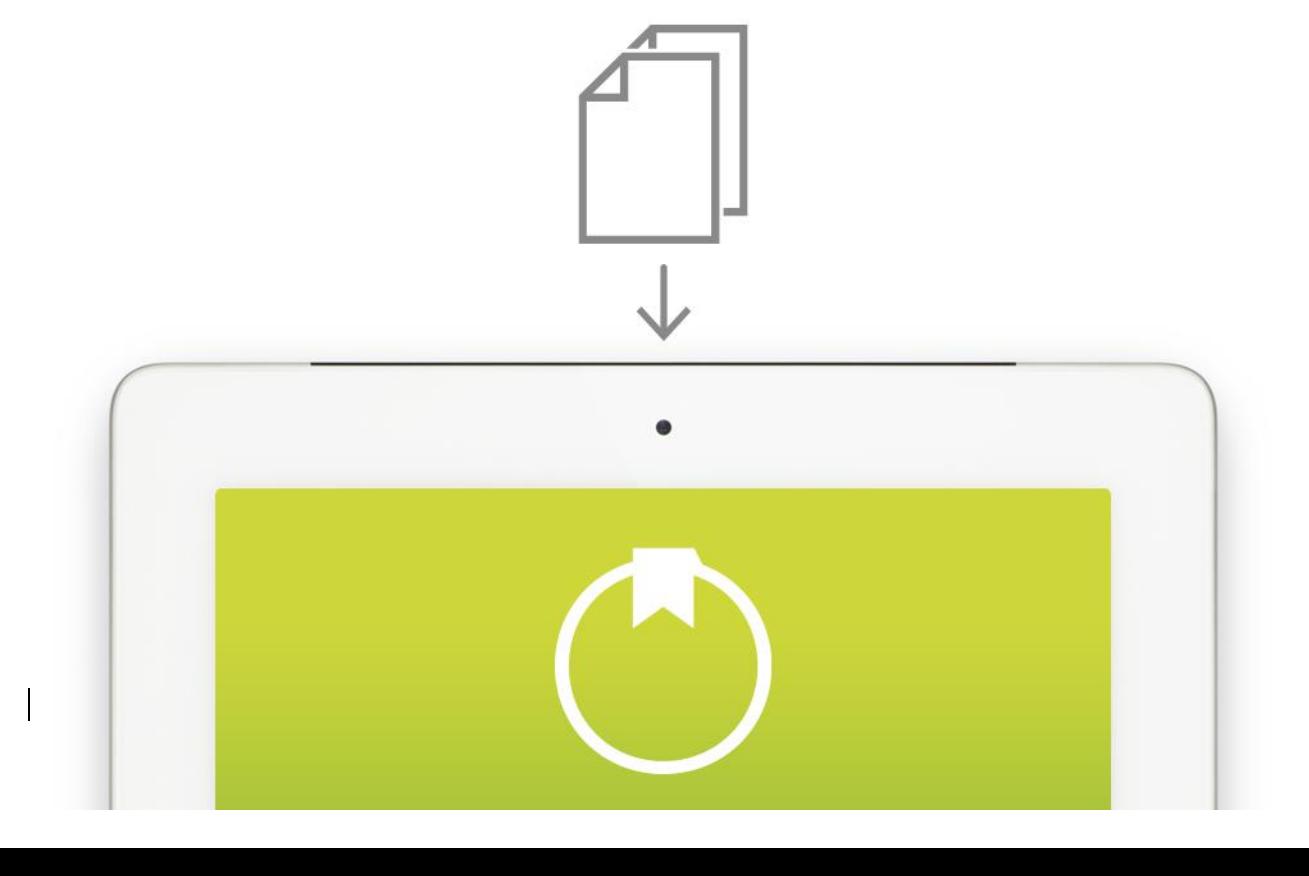

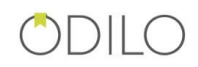

#### Contenido

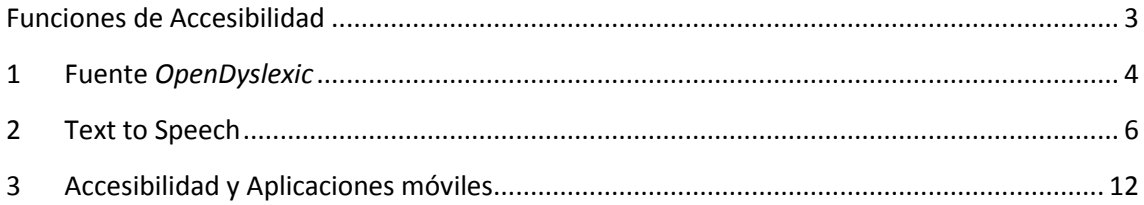

 $\begin{array}{c} \begin{array}{c} \end{array} \end{array}$ 

# <span id="page-2-0"></span>Funciones de Accesibilidad

 $\begin{array}{c} \hline \end{array}$ 

#### $CDIIIO$

# <span id="page-3-0"></span>1 Fuente *OpenDyslexic*

La *dislexia* es la alteración de la capacidad de leer por la que se confunden o se altera el orden de letras, sílabas o palabras.

A la hora de leer un texto, la presentación de este puede tener un impacto en el rendimiento de la lectura en las personas disléxicas. Por todo esto, Odilo ha llevado a cabo la inclusión de una nueva fuente en su lector conocida como OpenDyslexic.

Esta fuente se caracteriza por un mayor espaciado y la parte inferior de las letras más gruesas, con el fin de enfatizarlas y conseguir orientar los ojos. Así los lectores disléxicos pueden identificar rápidamente la letra correcta y, además, ayuda al cerebro a evitar que se produzcan rotaciones o inversiones.

Para activar dicha fuente en el lector Nubereader se debe acceder a la opción del menú *Opciones de Lectura* y en el desplegable de fuentes, seleccionar esta.

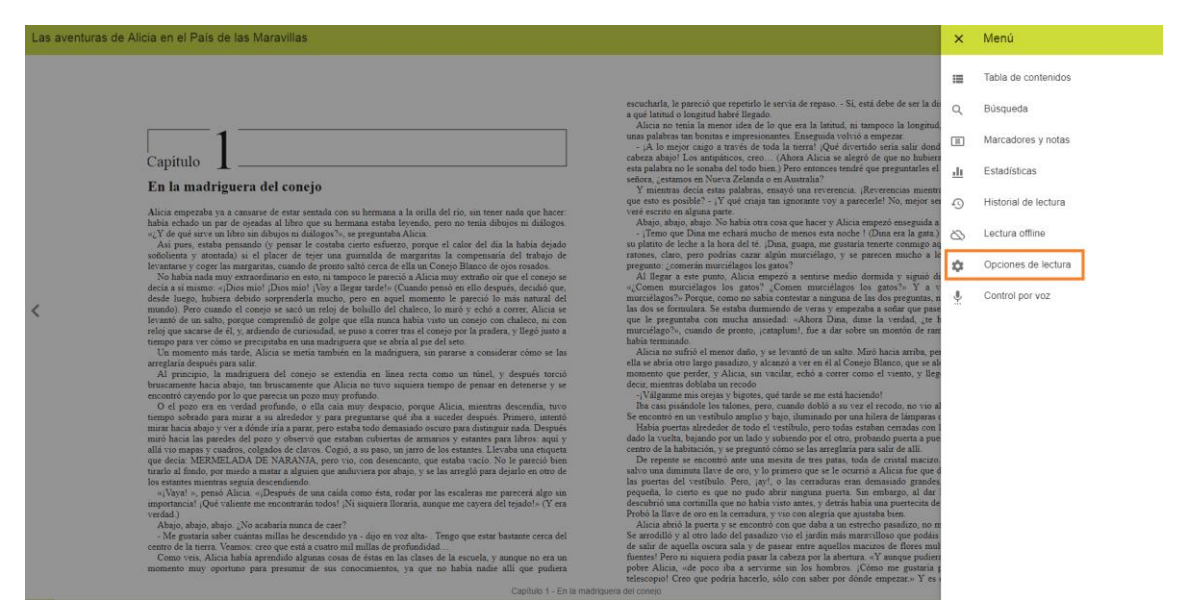

*Figura 1. Opciones de lectura.*

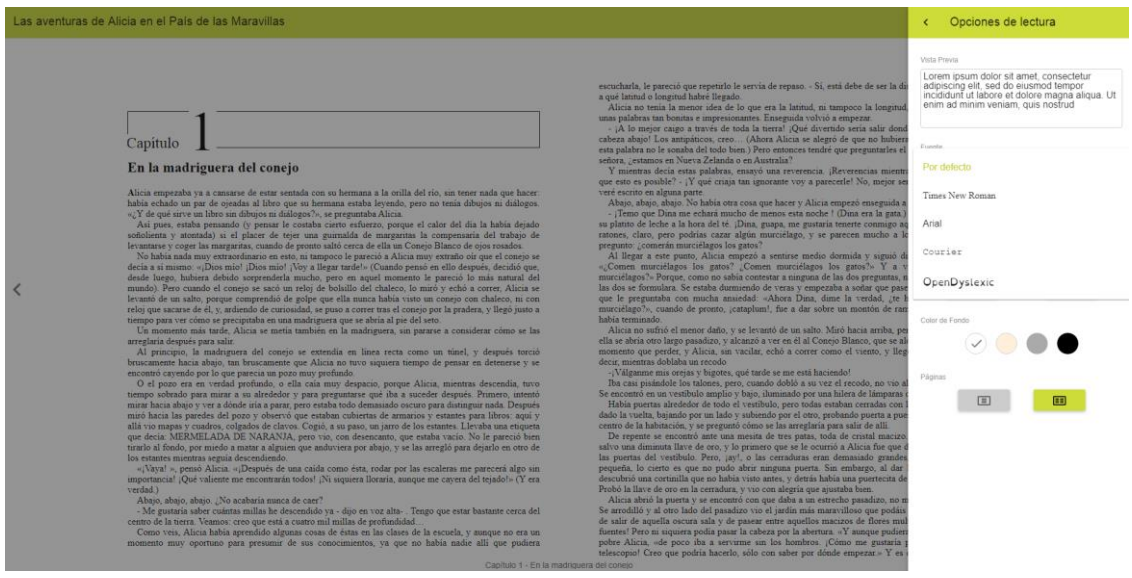

*Figura 2. Seleccionar fuente.*

A continuación, se muestra el aspecto que tiene dicha fuente en Nubereader.

Las aventuras de Alicia en el País de las Maravillas

 $\overline{\left\langle \right\rangle }$ 

Capítulo En la madriguera del conejo

Alicia empezaba ya a cansarse de estar sentada con su hermana a la oritta del río, sin tener nada que hacer: había echado un par de ojeadas al libro que su hermana estaba leyendo, pero no tenía dibujos ni diálogos. «SY de qué sirve un libro sin dibujos ni diálogos?», se preguntaba Alicia.

así pues, estaba pensando (y pensar le costaba cierto esfuerzo,<br>porque el calor del día la había dejado soñolienta y atontada) si el .<br>placer de tejer una guirnalda de margaritas la compensaría del trabajo de levantarse y coger las margaritas, cuando de pronto saltó cerca de<br>ella un Conejo Blanco de ojos rosados.

No había nada muy extraordinario en esto, ni tampoco le pareció a Alicia muy extraño ofr que el conejo se decía a sí mismo: «iDios mío! iDios mío! iVoy a Ilegar tarde!» (Cuando pensó en ello después, decidió que, desde luego, hubiera debido sorprenderla mucho, pero en aquel .<br>momento le pareció lo más natural del mundo). Pero cuando el conejo se sacó un reloj de bolsillo del chaleco, lo miró y echó a correr,<br>Alicia se levantó de un salto, porque comprendió de golpe que ella nunca había visto un conejo con chaleco, ni con reloj que sacarse de él, y, ardiendo de curiosidad, se puso a correr tras el conejo por la

pradera, y llegó Justo a tiempo para ver cómo se precipitaba en una madriquera que se abría al pie del seto.

 $\blacktriangleright \quad \alpha \quad \ \ \, \alpha \quad \ \ \, \alpha \quad \ \ \, \equiv$ 

 $\rightarrow$ 

Un momento más tarde, Alicia se metía también en la madriguera, sin pararse a considerar cómo se las arreglaría después para salir.

Al principio, la madriguera del conejo se extendía en línea recta como un túnel, y después torció bruscamente hacia abajo, tan<br>bruscamente que Alicia no tuvo siquiera tiempo de pensar en detenerse y se encontró cayendo por lo que parecia un pozo muy profundo.<br>O el pozo era en verdad profundo, o ella caía muy despacio, porque

Alicia, mientras descendía, tuvo tiempo sobrado para mirar a su alrededor y para preguntarse qué iba a suceder después. Primero, intentó mirar hacia abajo y ver a dónde iría a parar, pero estaba todo demasiado oscuro para distinguir nada. Después miró hacia las paredes<br>del pozo y observó que estaban cubiertas de armarios y estantes para libros: aquí y allá vio mapas y cuadros, colgados de clavos. Cogió, a su paso, un jarro de los estantes. Llevaba una etiqueta que decía:<br>MERMELADA DE NARANJA, pero vio, con desencanto, que estaba vacío. No le pareció bien tirarlo al fondo, por miedo a matar a alquien que anduviera por abajo, y se las arregió para dejarlo en otro de los estantes mientras seguía descendiendo.

«¡Vaya! », pensó Aticia. «¡Después de una caída como ésta, rodar por las escaleras me parecerá algo sin importancial iQué valiente me encontrarán todos! iNi siguiera (loraría, aunque me cavera del telado!» (Y era verdad.)

Abajo, abajo, abajo. ŠNo acabaría nunca de caer?

*Figura 3. Texto con fuente OpenDyslexic.*

# <span id="page-5-0"></span>2 Text to Speech

Para comenzar, aclarar que Text to Speech es la tecnología que convierte un texto escrito a audio, permitiendo escuchar cualquier texto, que es reproducido con una voz artificial sintetizada.

Con el fin de que todas las personas tengan las mismas posibilidades de disfrutar de la lectura independientemente de su condición física o intelectual, Odilo ha invertido en accesibilidad y ha implementado la tecnología Text to Speech (TTS) en su lector Nubereader.

Esta aplicación es de gran utilidad tanto para personas que presentan problemas de visión (vista cansada, hipermétropes, etc) como para aquellos que tienen discapacidades visuales más severas.

La primera vez que se accede a Nubereader se ofrece al lector una ayuda acerca de cómo activar y hacer uso esta nueva funcionalidad. A continuación, se muestran los pasos de dicha ayuda.

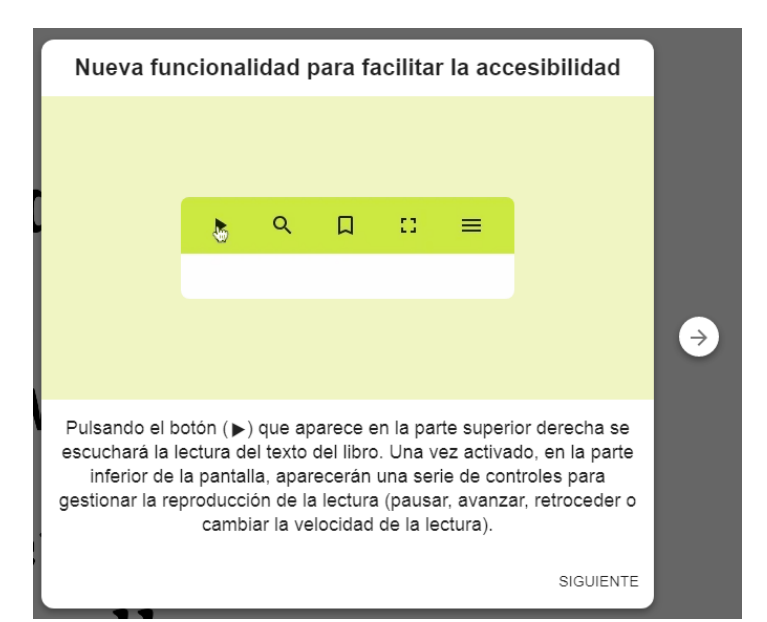

*Figura 4. Accesibilidad.*

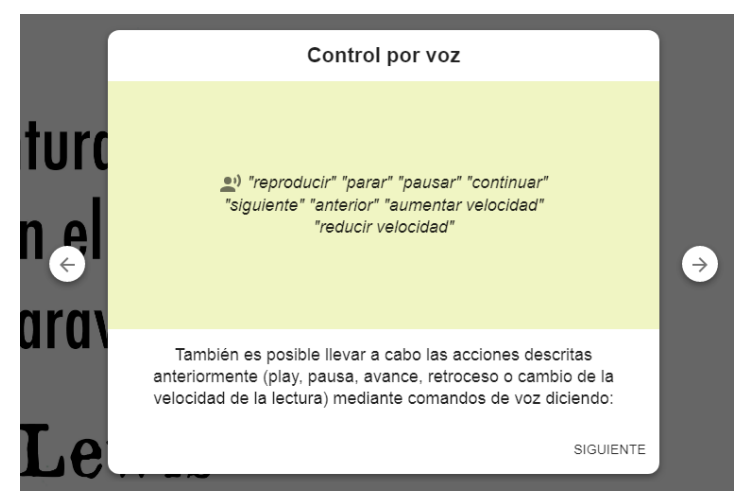

*Figura 5. Controles por voz.*

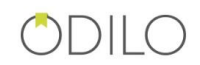

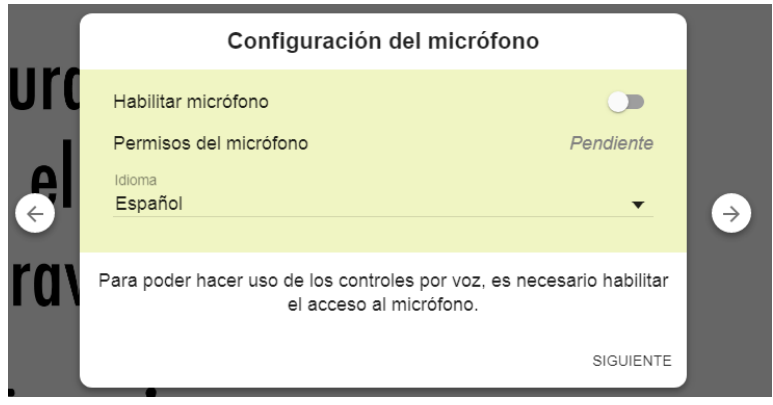

*Figura 6. Configuración del micrófono.*

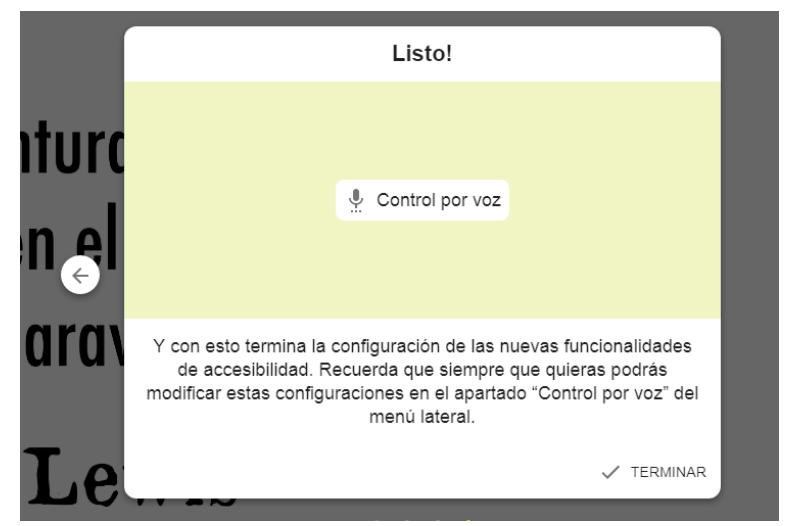

*Figura 7. Apartado "Control por voz" del menú lateral.*

Cuando el usuario desee comenzar a escuchar la lectura del texto, lo que debe hacer es pulsar sobre el icono del botón *Play* que aparece en la parte derecha de la cabecera.

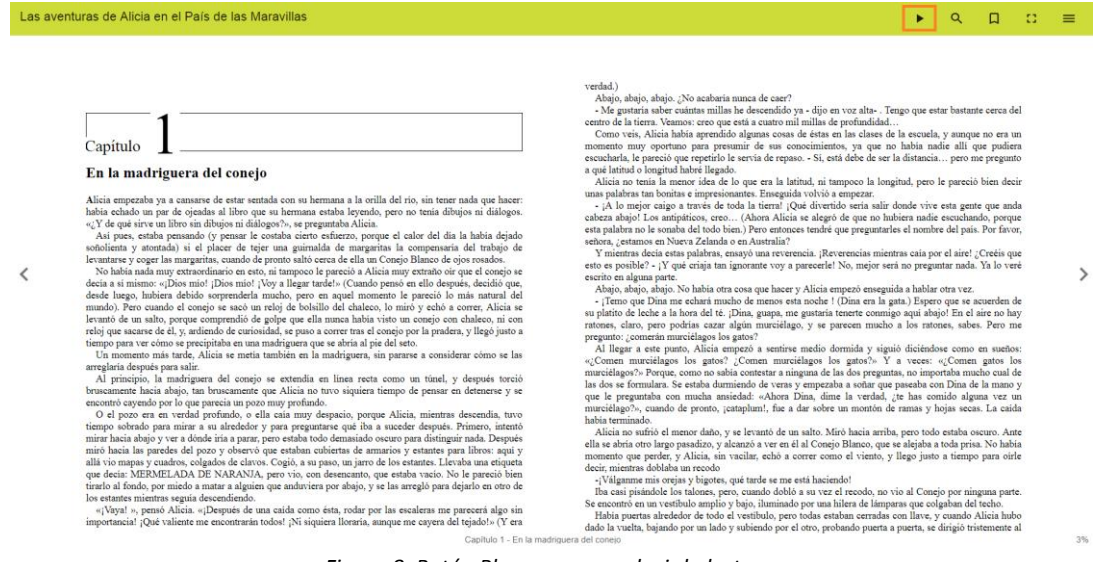

*Figura 8. Botón Play para reproducir la lectura.*

Tras llevar a cabo esta opción, en la parte superior de la pantalla se van mostrando los fragmentos del texto que se están leyendo, remarcando en color verde la palabra por la que va

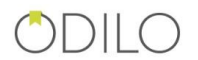

la lectura, y, en la parte inferior se muestran una serie de controles que permiten al lector llevar a cabo las siguientes acciones:

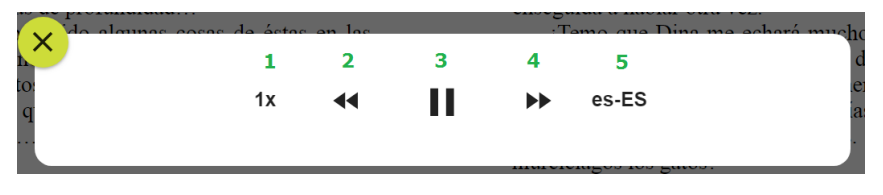

*Figura 9. Controles.*

**1. Velocidad de la lectura:** el usuario puede regular y escoger la velocidad con la que quiere que se lleve a cabo la reproducción de la lectura del texto.

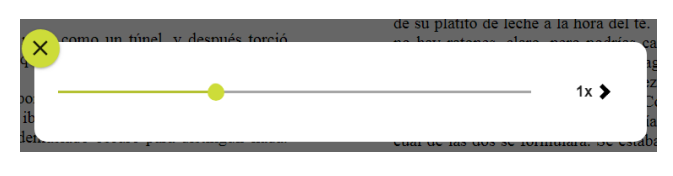

*Figura 10. Regular velocidad de reproducción de la lectura.*

- **2. Retroceder:** al pulsar este control, se vuelve a reproducir la lectura desde el inicio del fragmento actual.
- **3. Play/Pause:** comenzar/parar la reproducción.
- **4. Avanzar:** pasar al siguiente fragmento para su reproducción.
- **5. Seleccionar región del idioma:** mediante esta opción, el usuario puede escoger la región de la cual quiere que se haga uso para la lectura del texto.

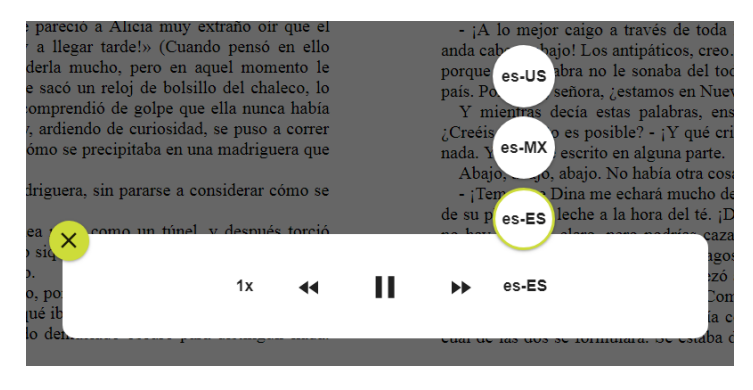

*Figura 11. Idiomas disponibles.*

A continuación, se muestra el aspecto de Nubereader cuando se está llevando a cabo la reproducción de la lectura.

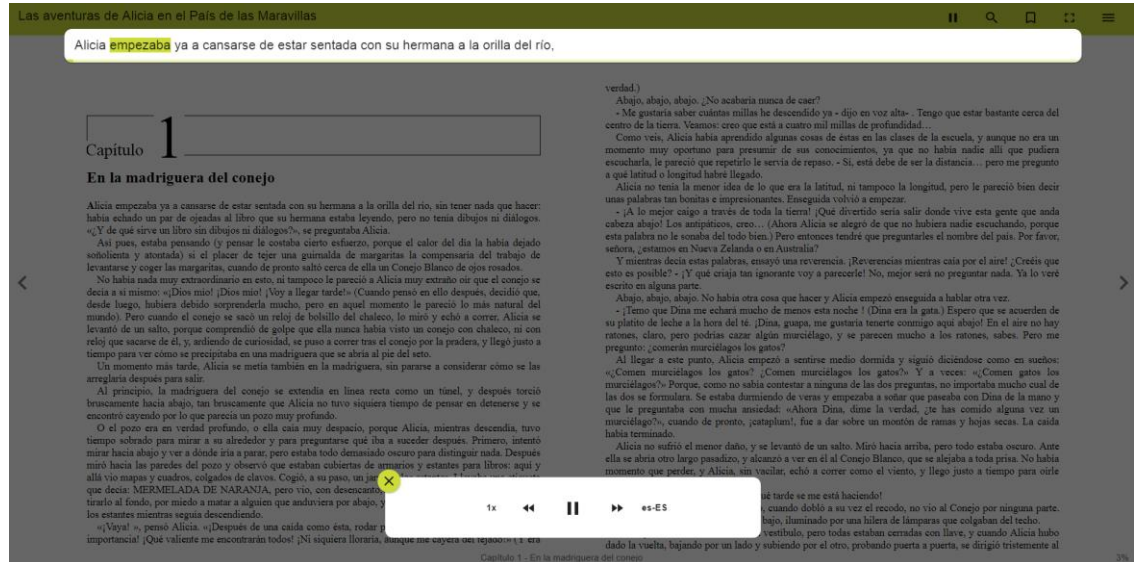

*Figura 12. Reproducción de una lectura.*

Si se quieren activar también los *controles por voz,* en primer lugar, hay que verificar que se tiene habilitado el micrófono y que este tiene los permisos necesarios. Para ello, acceder a la opción de menú "*Control por voz".*

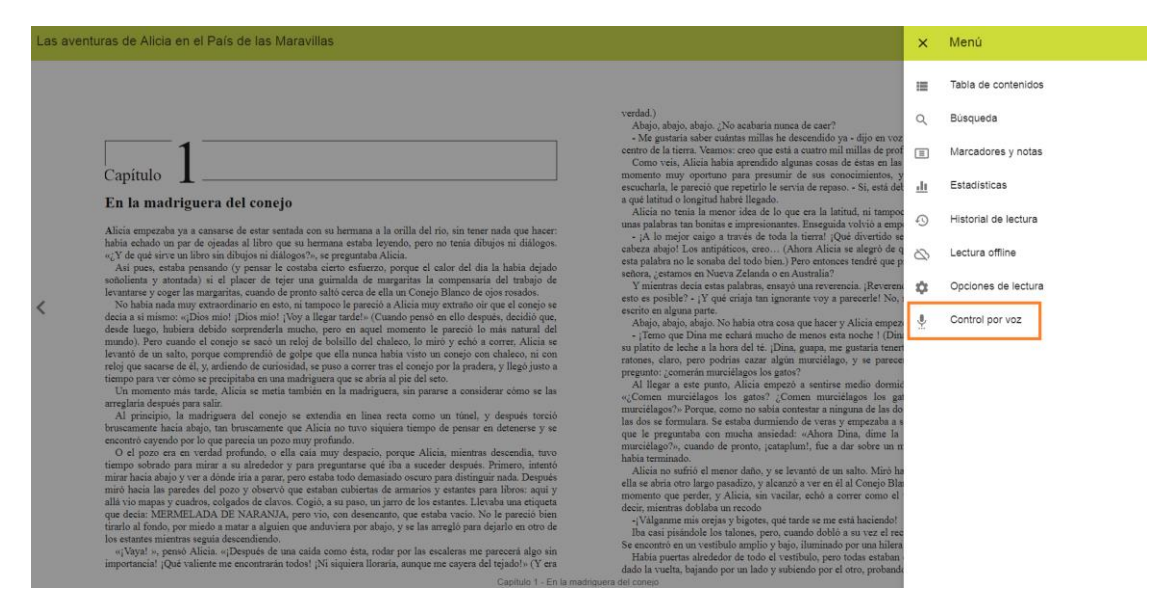

*Figura 13. Opción del menú "Control por voz".*

En esta sección, en caso de no estarlo, hay que activar la opción que aparece en primer lugar de "*Habilitar micrófono",* y a continuación, darle permisos al micrófono mediante el popup que aparece en el navegador, escogiendo la opción *permitir que se acceda al micrófono.*

Además, según el idioma que se haya seleccionado, también aparece un listado de comandos, que son aquellos que el usuario debe decir para llevar a cabo alguna acción sobre la lectura (reproducir, parar, avanzar, etc.).

### $DIIO$

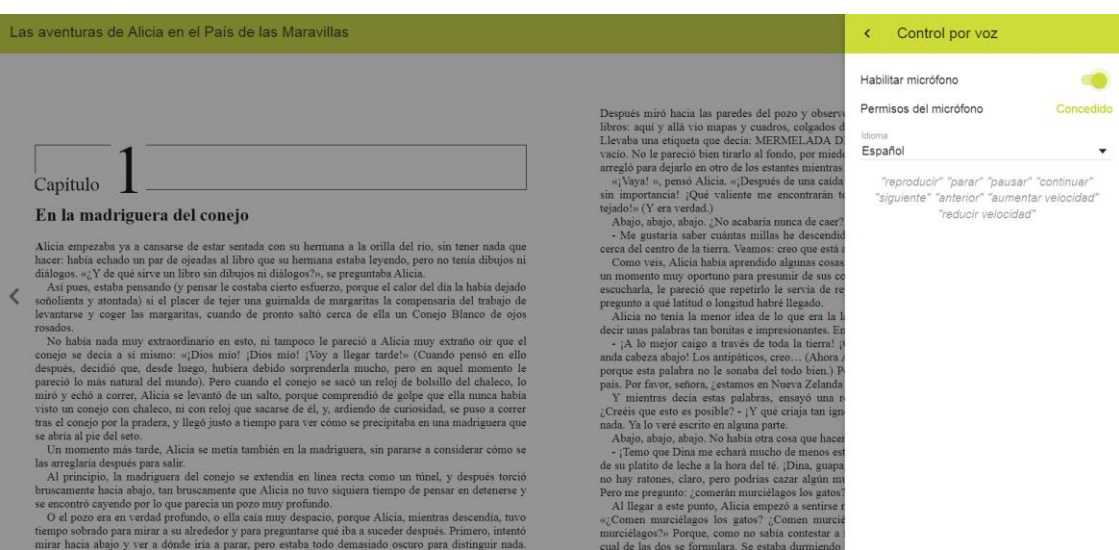

#### *Figura 14. Configuración Control por voz.*

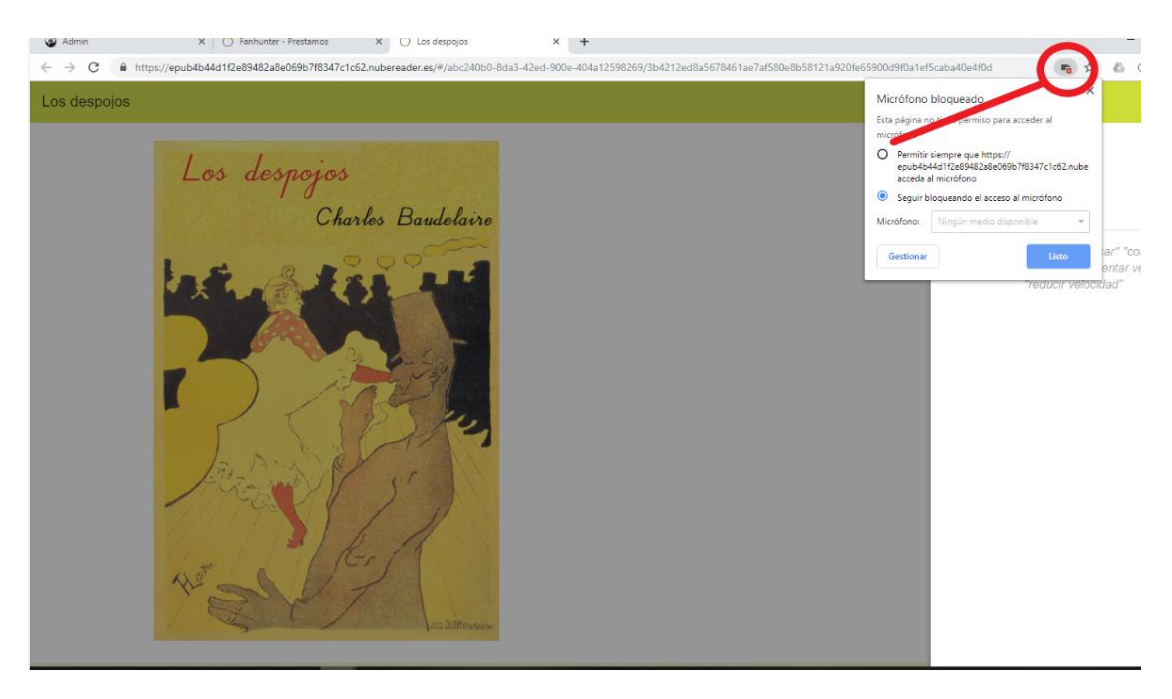

*Figura 15. Dar permisos al micrófono.*

Sabremos que el micrófono está habilitado y con los permisos necesarios para poder comenzar a usar los controles porque en la pestaña del navegador aparece el icono de un círculo rojo.

#### $DIIO$

#### lou  $m = 12$  $\rightarrow$  C: a https://equb79e76

Capítulo

#### Las aventuras de Alicia en el País de las Maravillas

# Después miró hacia las paredes del pozo y observò que estaban cubiertas de amarios y estantes para<br>
lebros: saquí y alá vio mapa y cuadro. Colado de clavos. Cogado de clavos. Cogado de clavos. Cogado de clavos. Cogado de

En la madriguera del conejo

Alicia empezaba ya a cansarse de estar sentada con su hermana a la orilla del río, sin tener nada que la cerc había cedado un par de ojeadas al libro que su hermana estaba leyendo, pero no tenia dibujos ni didiogos. «¿Y d  $\langle$ 

levantare y coger las margaritas, cuando de pronto saltó cerca de ella un Conejo Blanco de ojos No había nada muy extracolinario en esto, in tampo<br/>co le pracció a Alicia muy extracolineo conejo se decia a si mismo: «¡

Capítulo 1 - En la madriguera del conejo

#### Figura 16. Icono de micrófono habilitado.

 $\bullet$ 

 $\equiv$ 

 $201$ 

 $\begin{array}{ccccc}\n\mathsf{Q} & \mathsf{H} & \mathsf{H} & \mathsf{H}\n\end{array}$ 

¥.

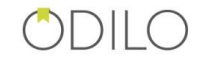

## <span id="page-11-0"></span>3 Accesibilidad en Aplicaciones móviles

Desde las aplicaciones móviles también es posible acceder a estas funcionalidades. Por un lado, para disponer de la fuente para disléxicos solo hay que acceder a las opciones de lectura que se encuentran en la parte inferior del lector, pulsando el icono  $\mathbb{A}^{\mathsf{A}}$  para aplicación iOS, y para aplicación Android. En la sección *Tipo de Fuente* escoger *OpenDyslexic.*

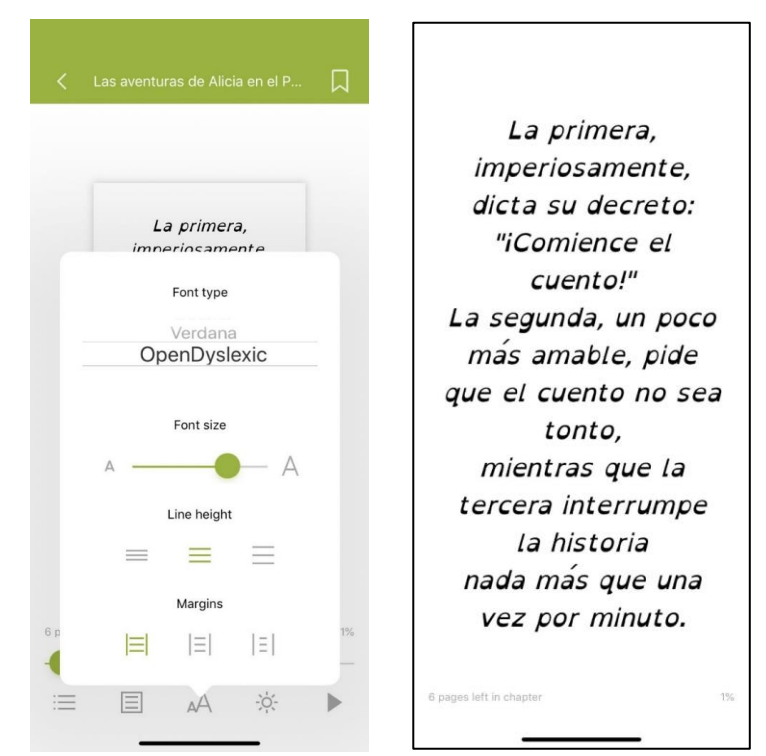

*Figura 17. OpenDyslexic en iOS.*

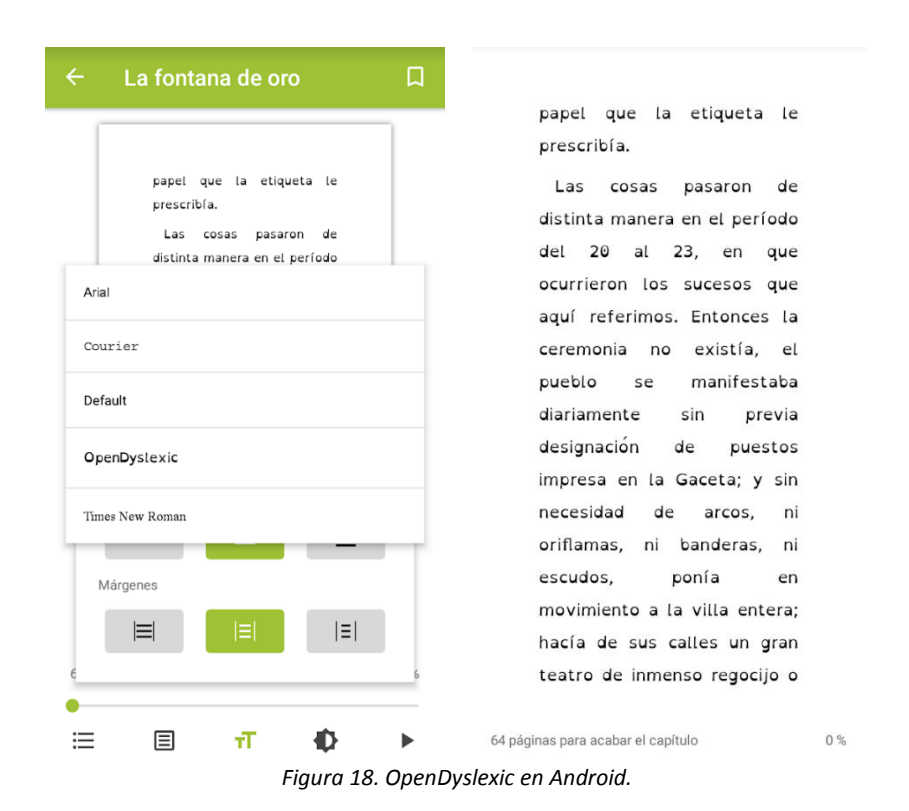

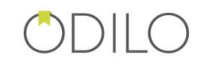

Por otro lado, para comenzar la reproducción de la lectura, se debe pulsar sobre el icono , situado en la parte inferior del lector, y en la pantalla de lector se mostrará, en la parte superior, el fragmento de texto sobre el cual se está llevando a cabo la lectura, y, resaltada en color verde, la palabra en cuestión por la que va la reproducción (para la Aplicación de Android esta opción solo funciona con funciona con Android 8+). En la parte inferior una serie de controles para retroceder, pausa/comenzar la reproducción, avanzar, seleccionar región del idioma y velocidad de la lectura.

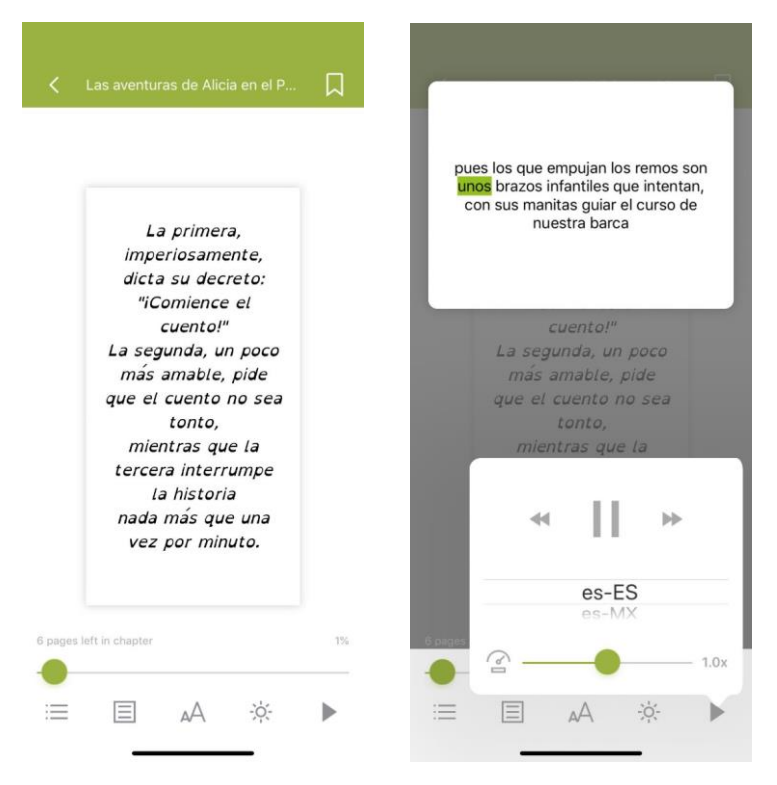

*Figura 19. Text to Speech en iOS.*

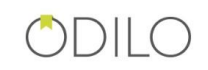

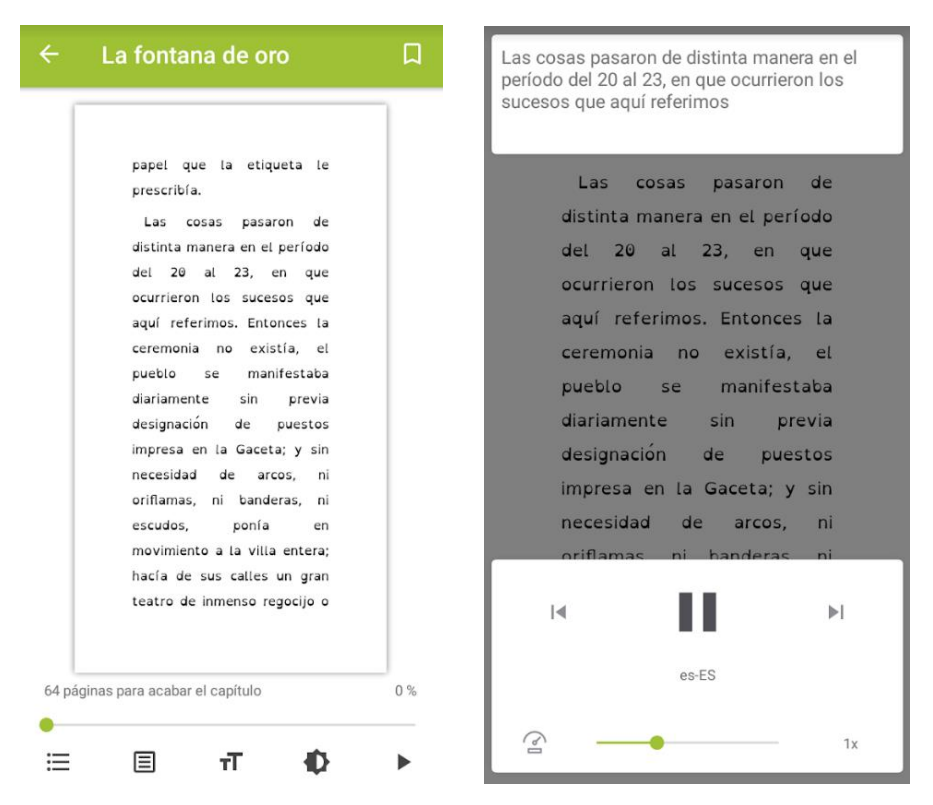

*Figura 20. Text to Speech en Android.*